# FHS Play

På Försvarshögskolans videoplattform FHS Play kan du som anställd logga in med ditt FHS-konto och ladda upp material i video-, ljud-, och bildformat. Du kan nå tjänsten från vilken enhet som helst med en internetuppkoppling. Det här dokumentet beskriver hur du loggar in och laddar upp ditt material.

## Logga in på play.fhs.se

**Observera:** Vi rekommenderar att du som har en FHS-dator använder webbläsaren Chrome. På grund av lokala inställningar på fungerar FHS Play inte i Internet Explorer FHS datorer.

Skriv eller kopiera in adressen **play.fhs.se** i adressfältet. Det går också bra att googla på **FHS Play** om du vid annat tillfälle inte kommer ihåg adressen.

Klicka på **Guest** och **Login:**

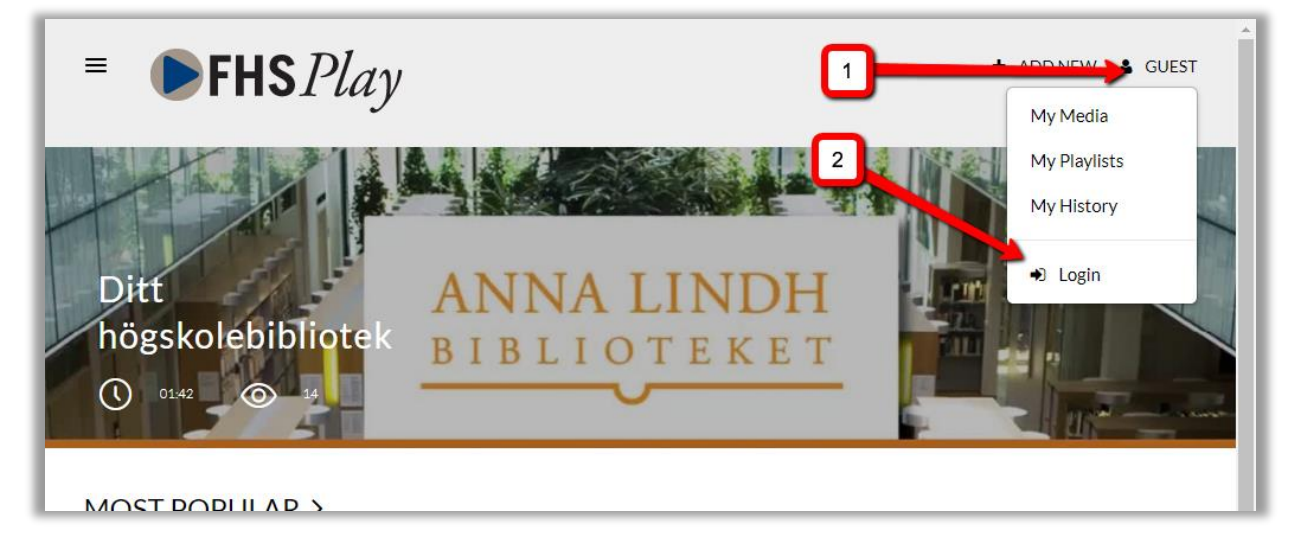

Skriv i sökrutan eller välj Swedish Defence University i listan:

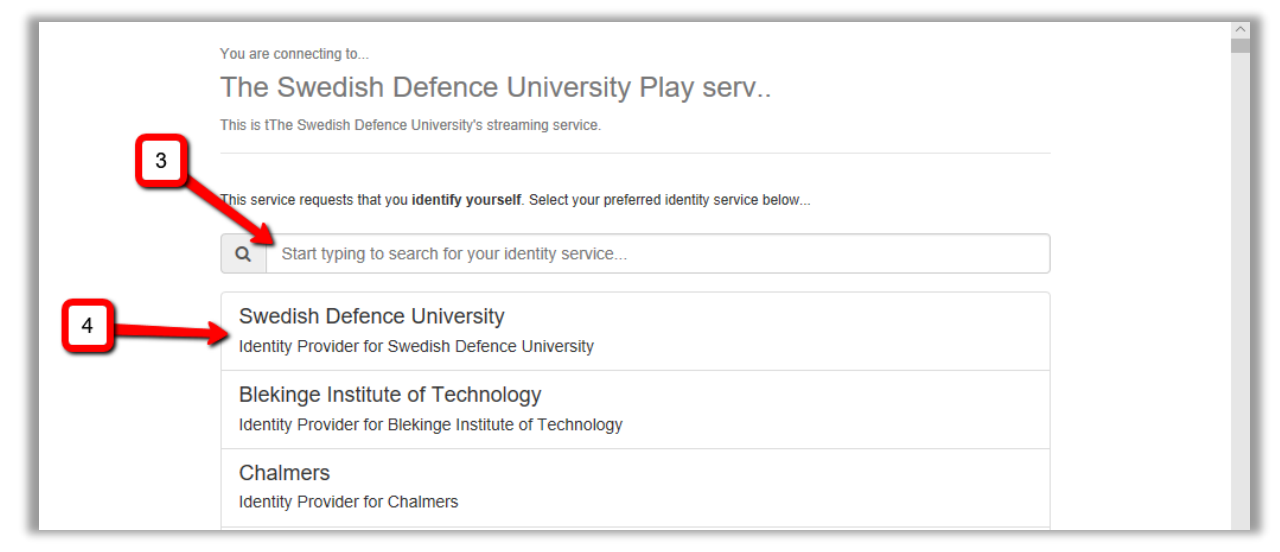

### Välj **Proceed to Login:**

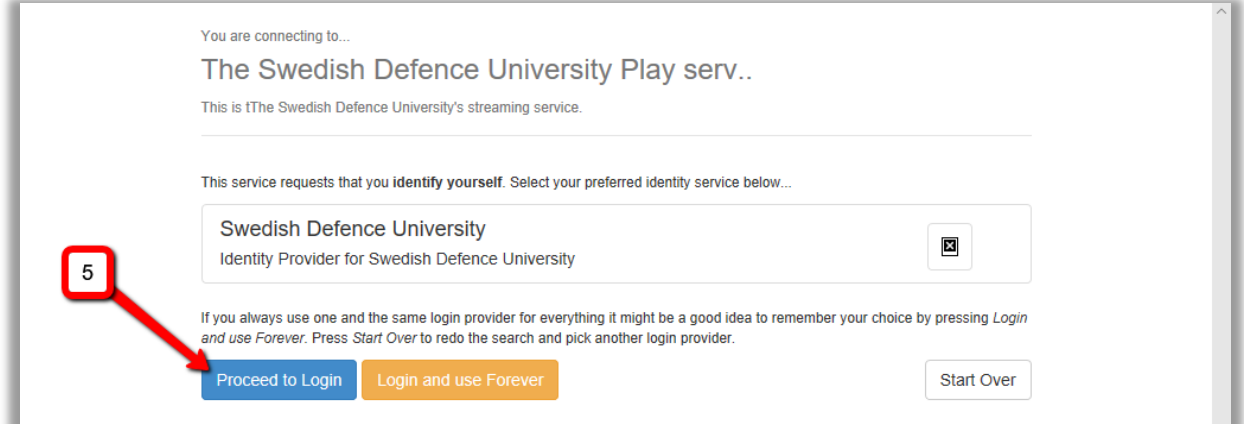

#### Logga in med ditt FHS-konto:

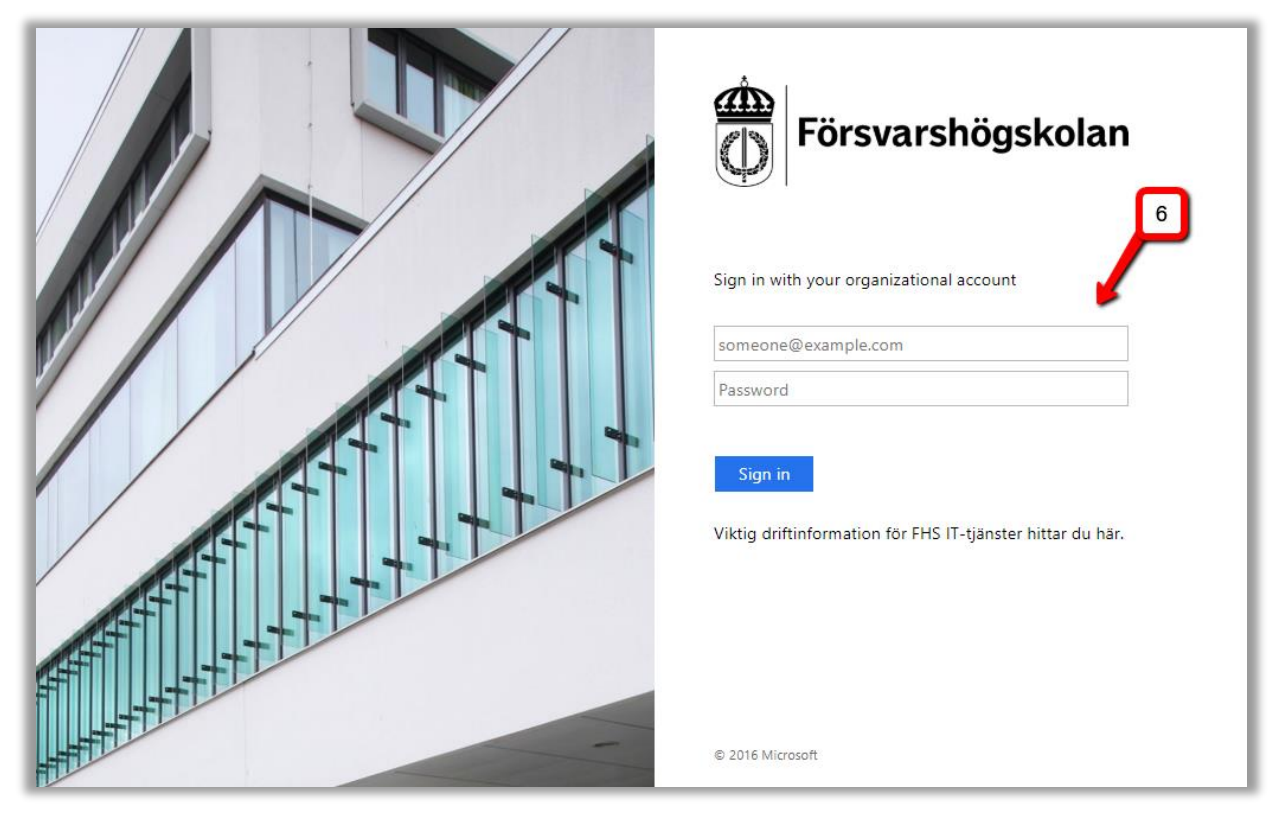

# Ladda upp på FHS Play

Klicka på **+ Add New** och välj **Media Upload:**

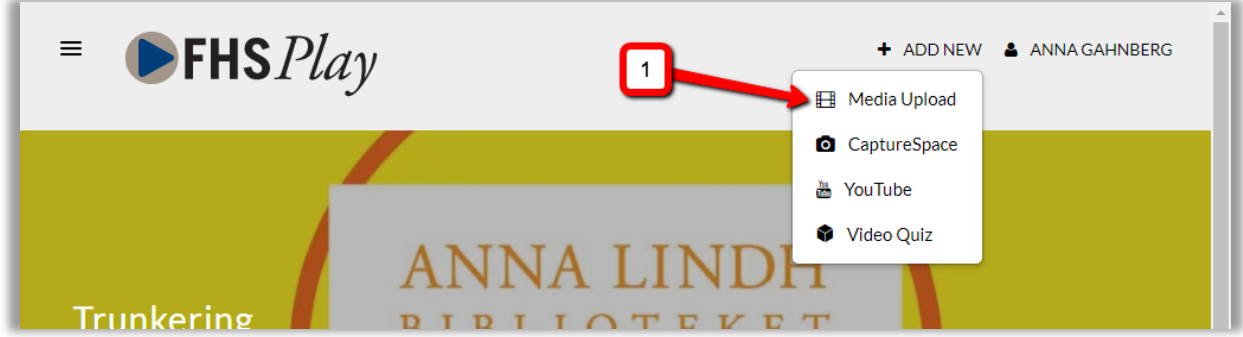

Klicka på **Choose a file to upload:**

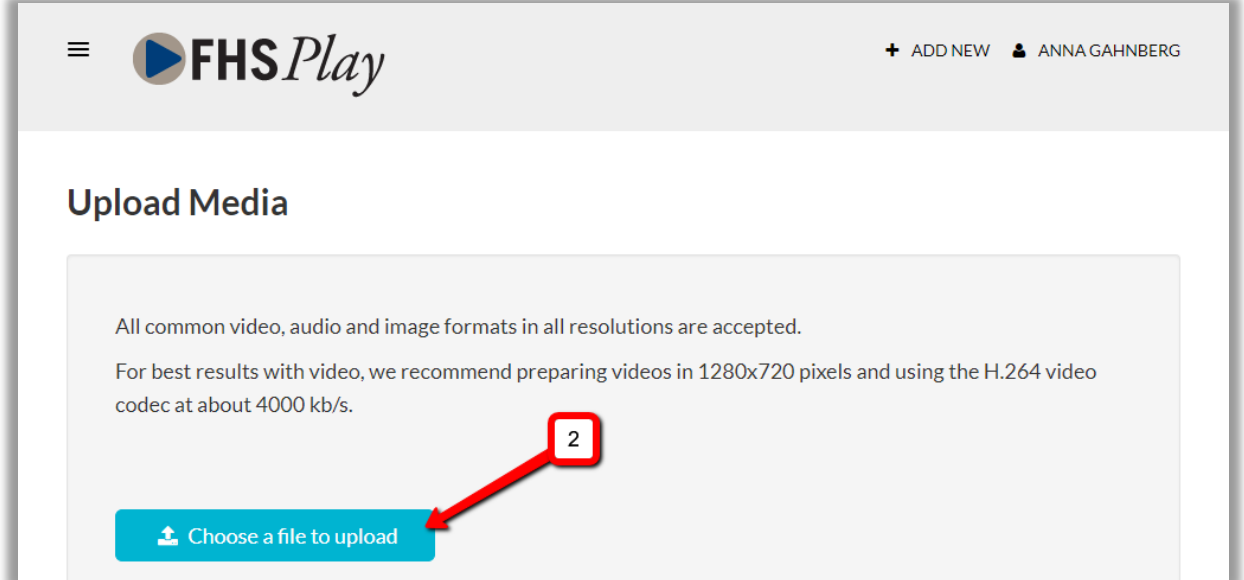

Välj fil på din dator och klicka på **Open:**

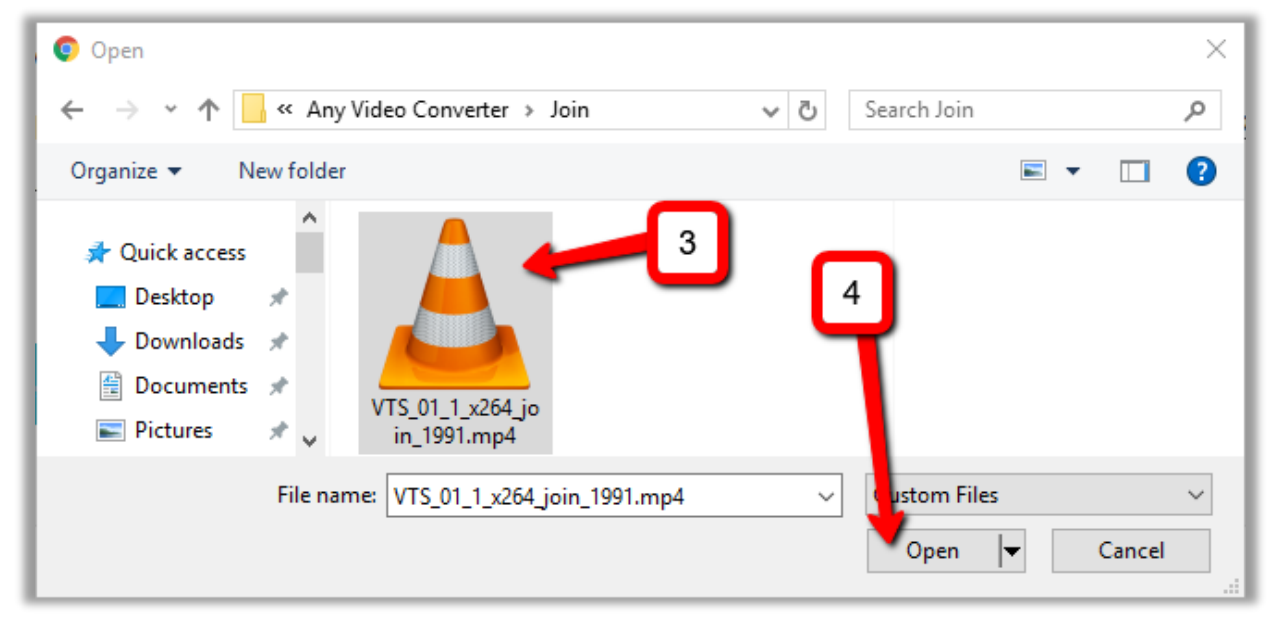

## Filen laddas upp:

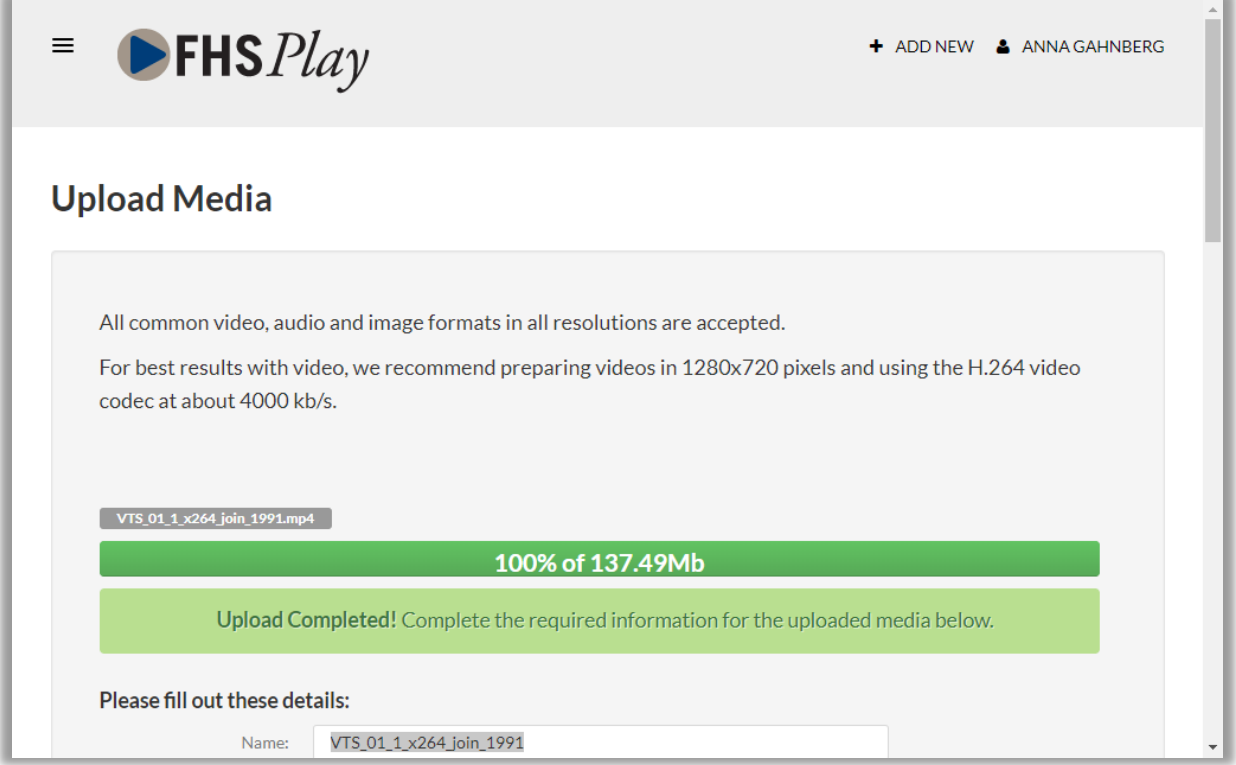

# Fyll i detaljer om din fil:

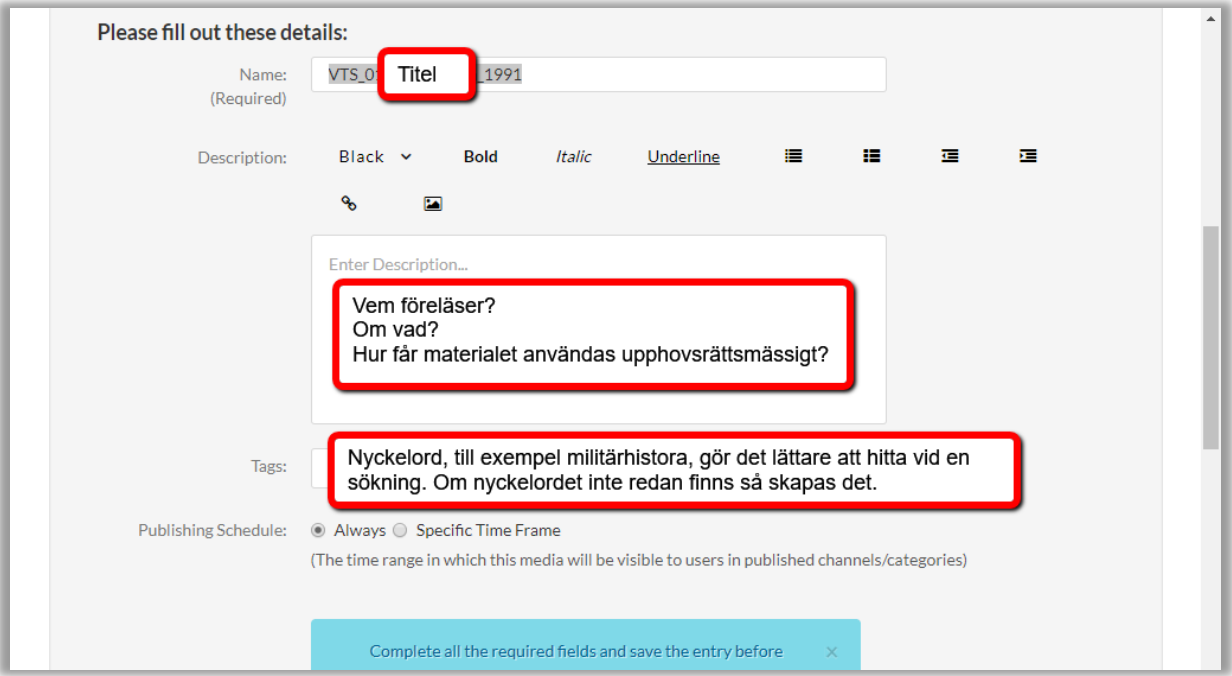

Det finns tre nivåer av publicering som styr vem som kan se din video. Ska du dela den i LMS eller bädda in på en webbsida så rekommenderar vi **Unlisted**:

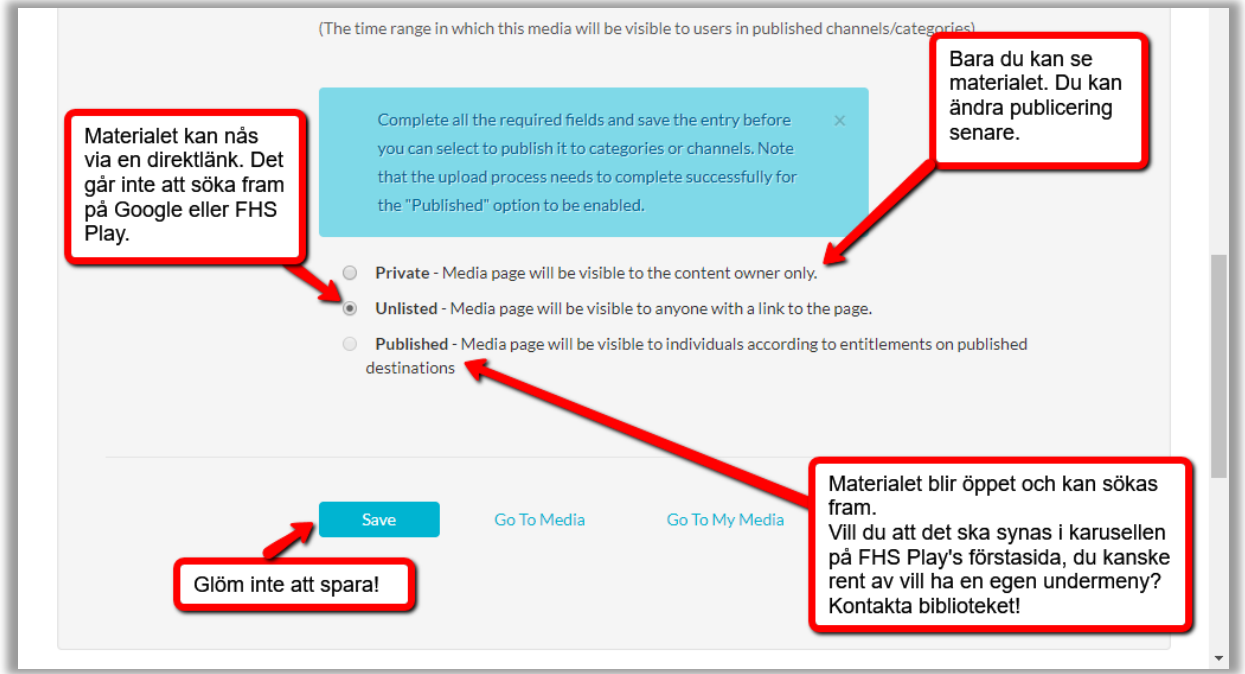

Om du vill se dina uppladdade videofiler så klickar du på ditt namn och **My Media.** Där kan du redigera och ta bort ditt material:

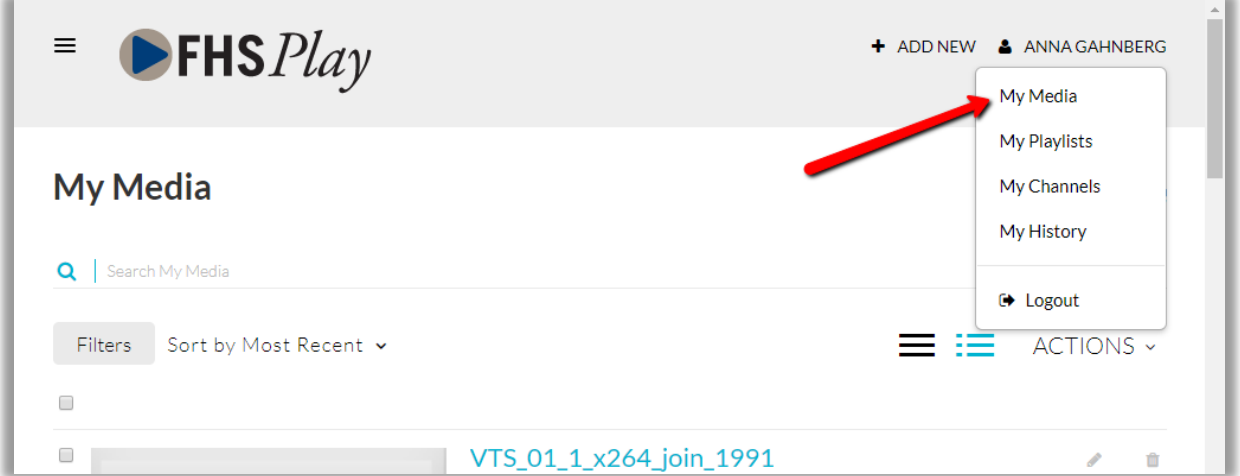